# PowerTag Energy

# **Device User Guide**

Information about features and functionality of the devices

02/2023

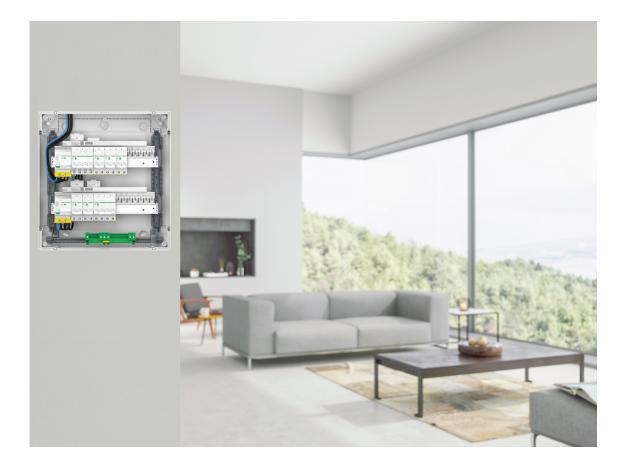

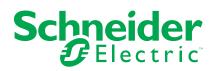

## **Legal Information**

The Schneider Electric brand and any trademarks of Schneider Electric SE and its subsidiaries referred to in this guide are the property of Schneider Electric SE or its subsidiaries. All other brands may be trademarks of their respective owners.

This guide and its content are protected under applicable copyright laws and furnished for informational use only. No part of this guide may be reproduced or transmitted in any form or by any means (electronic, mechanical, photocopying, recording, or otherwise), for any purpose, without the prior written permission of Schneider Electric.

Schneider Electric does not grant any right or license for commercial use of the guide or its content, except for a non-exclusive and personal license to consult it on an "as is" basis. Schneider Electric products and equipment should be installed, operated, serviced, and maintained only by qualified personnel.

As standards, specifications, and designs change from time to time, information contained in this guide may be subject to change without notice.

To the extent permitted by applicable law, no responsibility or liability is assumed by Schneider Electric and its subsidiaries for any errors or omissions in the informational content of this material or consequences arising out of or resulting from the use of the information contained herein.

# **Table of Contents**

| Safety information                                | 4  |
|---------------------------------------------------|----|
| PowerTag Energy                                   | 5  |
| For your safety                                   | 6  |
| About the device                                  | 6  |
| Installing the device                             | 6  |
| Supported mounting positions                      | 7  |
| Pairing the device                                | 8  |
| Pairing device manually                           | 8  |
| Pairing device with auto scan                     | 10 |
| Configuring the device                            | 11 |
| Setting PowerTag as Grid                          | 11 |
| Tariff information                                | 12 |
| Checking currency type                            | 16 |
| Identifying the device                            | 17 |
| Changing the device icon                          | 17 |
| Renaming the device                               | 18 |
| Personalized Energy Insights                      | 19 |
| Enabling Personalized Energy Insights             | 19 |
| Creating/updating home profile                    | 20 |
| Checking Grid energy consumption                  | 25 |
| Disabling Personalized Energy Insights            | 28 |
| Using the device                                  | 29 |
| Identifying the signal strength                   | 29 |
| Checking individual device history                | 29 |
| Creating an automation                            | 31 |
| Removing the device                               | 35 |
| LED indications                                   | 35 |
| Troubleshooting                                   | 36 |
| Technical data                                    | 37 |
| Compliance                                        | 39 |
| Compliance information for Green Premium products | 39 |
| Trademarks                                        | 39 |
|                                                   |    |

# **Safety information**

### Important information

Read these instructions carefully and look at the equipment to become familiar with the device before trying to install, operate, service, or maintain it. The following special messages may appear throughout this manual or on the equipment to warn of potential hazards or to call attention to information that clarifies or simplifies a procedure.

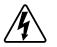

The addition of either symbol to a "Danger" or "Warning" safety label indicates that an electrical hazard exists which will result in personal injury if the instructions are not followed.

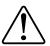

This is the safety alert symbol. It is used to alert you to potential personal injury hazards. Obey all safety messages that accompany this symbol to avoid possible injury or death.

## **A A DANGER**

**DANGER** indicates a hazardous situation which, if not avoided, will result in death or serious injury.

Failure to follow these instructions will result in death or serious injury.

## 

**WARNING** indicates a hazardous situation which, if not avoided, **could result** in death or serious injury.

## 

**CAUTION** indicates a hazardous situation which, if not avoided, **could result in** minor or moderate injury.

## NOTICE

NOTICE is used to address practices not related to physical injury.

# **PowerTag Energy**

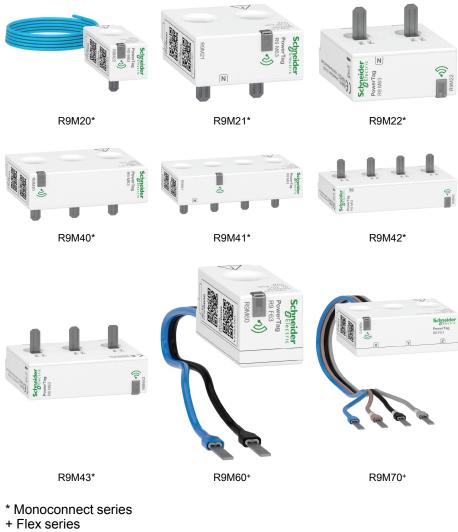

## For your safety

## **A A DANGER**

#### HAZARD OF ELECTRIC SHOCK, EXPLOSION, OR ARC FLASH

Safe electrical installation must be carried out only by qualified electrical personnel. Qualified electrical personnel must prove profound knowledge in the following areas:

- Connecting to installation networks
- Connecting several electrical devices
- Laying electrical cables
- Safety standards, local wiring rules, and regulations

Failure to follow these instructions will result in death or serious injury.

## About the device

PowerTag E (hereinafter referred as PowerTag) is a compact, robust, and easy-toinstall wireless communication energy sensor. It is used together with the **Gateway/Hub** to collect information from every equipped circuit to identify the energy consumption of each connected load. It is designed specifically to manage energy consumption for new and existing residential installations. It monitors and measures energy and power in real-time, and also provides complete visibility of power transfer between power source and loads.

#### Features of PowerTag:

- · Easily mounted with top or bottom position directly on circuit breaker.
- Measures energy consumption and real-time power.
- Sends real-time notifications and alarms to the Wiser app in case of consumption limit set by user in automation exceeds.

#### **Benefits of PowerTag:**

- · Easy accessibility and fastest installation.
- Energy Class 1: accurate measurement.
- Compact and cost effective.

## Installing the device

It is recommended to install the PowerTag within 3 meters of the **Gateway/Hub** for best results. This provides good network signal strength and helps to prevent online/offline issues, which might result in corrupt data. Refer to the installation instruction supplied with this product.

Instruction manual links:

- PowerTag Resi9 M63
- PowerTag Resi9 F63

# Supported mounting positions

| Mounting position | PowerTag Energy                      | Model number |
|-------------------|--------------------------------------|--------------|
| Primary models    |                                      |              |
| Top or Bottom     | PowerTag Energy R9 M63 3P            | R9M40        |
| Top or Bottom     | PowerTag Energy R9 F63 1PN           | R9M60        |
| Top or Bottom     | PowerTag Energy R9 F63 3PN           | R9M70        |
| Other models      |                                      |              |
| Top or Bottom     | PowerTag Energy R9 M63 1P            | R9M20        |
| Тор               | PowerTag Energy R9 M63 1PN           | R9M21        |
| Bottom            | PowerTag Energy R9 M63 1PN           | R9M22        |
| Тор               | PowerTag Energy R9 M63 3PN           | R9M41        |
| Bottom            | PowerTag Energy R9 M63 3PN           | R9M42        |
| Top or Bottom     | PowerTag Energy R9 M63 3P<br>230V LL | R9M43        |

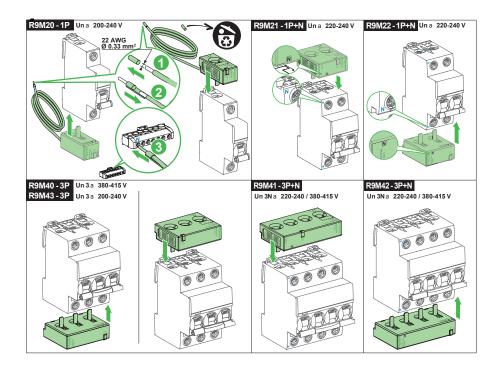

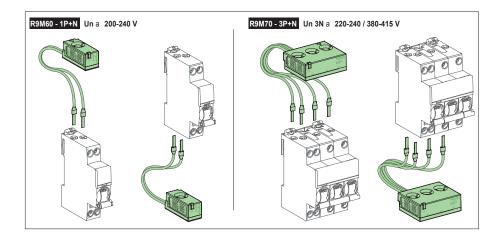

## **Pairing the device**

Pair your PowerTag with the **Gateway/Hub** to access and control the PowerTag using the Wiser app.

• We recommend to configure your main PowerTag as **Grid** on the main incomer of the house. This helps to record the overall consumption.

#### NOTE:

- **Grid:** main supply (referred as **Grid** in the app) of the house.
- **Load:** power consumed from the Grid or a production source by electrical devices such as light, water heater, and fridge.
- If you have more than one PowerTag installed, it is recommended to pair the main PowerTag first and set it as Grid. Refer to Setting PowerTag as Grid, page 11 and then pair the additional PowerTag.

#### NOTE:

- Main PowerTag is connected to the Grid.
- Additional PowerTag are connected to the loads.

**IMPORTANT:** PowerTag must be installed by qualified professional.

### Pairing device manually

To pair the device manually:

- 1. On the Home page, tap +.
- 2. Tap and, select the required **Wiser Hub** on the slide-up menu.

- 3. Select an option to add the device (A):
  - Add Device with Install Code
  - Add Device without Install Code

| < Add Device                                                                                                    |   |
|----------------------------------------------------------------------------------------------------|---|
|                                                                                                    |   |
| Install Code is Recommended                                                                                                    |   |
| To enhance network security, we strongly<br>recommend using the install code to add a<br>device. You can find the install code on the<br>device. If you are unable to scan or type the install<br>code, you can still add the device without it. |   |
| Add Device with Install Code Add Device without Install Code                                                                                                    | A |
|                                                                                                    |   |

**TIP:** It is highly recommended to add the device with install code.

- 4. To pair the device with install code, tap **Add Device with Install Code** to display the slide-up menu. Select any one of the options (B):
  - **Scan Install Code** you can scan the device for the install code. Position your camera to scan the QR code or barcode available on the PowerTag.
  - Enter Install Code Manually you can manually enter the install code on the device.

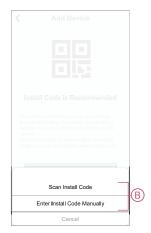

After adding the device with Install Code, proceed to Step 6.

- 5. To pair the device without install code, tap Add Device without Install Code.
- 6. Select Confirm LED is blinking amber > Start Configuration (C).

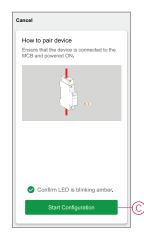

**NOTE:** PowerTag must be connected to the MCB and powered ON.

Wait for a few minutes for the app to connect with your PowerTag.

On successful pairing, PowerTag will appear on the home screen.

### Pairing device with auto scan

Pairing the device with auto scan automatically discovers the device when the corresponding device is powered on. To pair the device:

- 1. On the **Home** page, tap +.
- 2. Tap Auto scan and then tap Confirm.
- 3. If you have one hub proceed with step 5, if you have multiple hubs proceed with step 4.
- 4. Tap Select hub and select the Wiser Hub from the slide-up menu.
- 5. Tap Next and select PowerTag.

| < Auto Scan             |    |
|-------------------------|----|
| Available devices found |    |
| PowerTag 15             | CC |
| Next                    |    |
|                         |    |

6. Tap Done once all PowerTag are paired successfully.

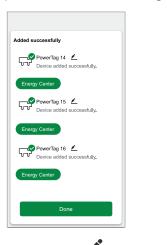

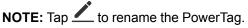

## **Configuring the device**

## Setting PowerTag as Grid

It is mandatory to configure the main PowerTag as **Grid** on the main incomer of the house. This helps to record the overall consumption and to display recorded data in **Energy Dashboard** tab. To set the PowerTag as Grid:

- 1. On the Home page, select the PowerTag which you want to set as Grid.
- 2. Tap Settings (A).

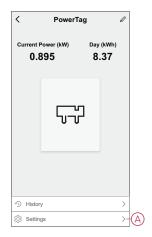

3. Enable the toggle switch (B) to set the PowerTag as Grid.

| < Settings                                                        |       |   |
|-------------------------------------------------------------------|-------|---|
| Click here to find the correct device w<br>you want to configure. | hich  |   |
| Configuration                                                     |       |   |
| Grid                                                              | 0-    | B |
| Diagnosis                                                         |       |   |
| Signal Quality                                                    | Good  |   |
| Energy 0,00                                                       | ) kWh |   |
| Power                                                             | 0kW   |   |
|                                                                   |       |   |
|                                                                   |       |   |
|                                                                   |       |   |
|                                                                   |       |   |
|                                                                   |       |   |
|                                                                   |       |   |

Once PowerTag is set as **Grid**, you can see the **Energy Dashboard** option on the **Home** page.

### **Tariff information**

You can view and update tariff information in the Wiser app to access your energy cost and billing data.

To access tariff information:

- 1. Tap  $\equiv$  on the home page.
- 2. Select **Home Management** and select your home where the energy device is installed, to view **Home Settings**.
- 3. On Home Settings page, select **Tariff > Electricity**.

You can view and update the following in electricity menu:

- A. Contract options, page 13
- B. Subscription type, page 14
- C. Rates, page 14
- D. Schedules, page 16 (Only available for time of use contract option)

| Close                              | Electricity                  |                 |            |
|------------------------------------|------------------------------|-----------------|------------|
| My Contract Op<br>Time of Use (Per | otions<br>ak/Off-Peak Hours) | >               | A          |
| Subscription Ty<br>Weekly - kr1    | rpe                          | >               | B          |
| Rates                              |                              | ^               |            |
| Peak Rate<br>Rate 2 kr/kWh         |                              | >               | $\bigcirc$ |
| Flat Rate<br>Rate 1 kr/kWh         |                              | >               | U          |
|                                    | Add a Rate                   |                 |            |
| Schedules                          |                              | ^               |            |
| My Schede<br>Weekdays              | ule                          | 00:00 - 00:00 - | D          |
|                                    | Add A Schedule               |                 |            |
|                                    | Save                         |                 |            |

4. Once all the settings are updated, tap **Save**.

### **Setting contract options**

You can update flat and peak rate based on your contract option in the Wiser app.

- 1. Tap My Contract Options on Electricity page.
- 2. In the slide-up menu, select any one of the following (A):
  - Time of Use (Peak/Off-Peak Hours): rate set to a specific period of time at which consumption is at its highest. It is the amount you pay for each unit of electricity consumed for the time period set.
  - Flat Rate: fixed rate for the entire time period of electricity consumption.
  - No Contract: electricity rate is not set, no information related to bill will be shown in the app.

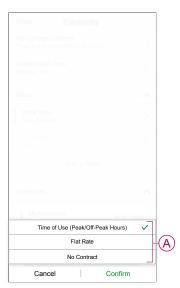

NOTE: By default, No Contract option is set.

3. After selecting an option, tap Confirm.

### Setting subscription type

Based on your electricity subscription, you can update subscription period and price in the Wiser app.

- 1. Tap Subscription Type on Electricity page.
- 2. Select the subscription period (A).
  - Yearly
  - Monthly
  - Weekly
  - Daily
- 3. Enter Subscription Price (B).

| Subscription types      | Set |                |
|-------------------------|-----|----------------|
| Yearly                  |     |                |
| Monthly                 |     |                |
| Weekly                  | ~   | $(\mathbf{A})$ |
| Daily                   |     |                |
| Subscription Price (kr) |     |                |
| 1                       |     | B              |
|                         |     |                |
|                         |     |                |
|                         |     |                |
|                         |     |                |
|                         |     |                |
|                         |     |                |
|                         |     |                |

4. Tap Set.

### Adding tariff rate

You can add flat and peak rate value in the Wiser app.

- 1. Tap Add a Rate on Electricity page.
- 2. Enter name and rate per kWh (A).

3. Tap **Add** (B).

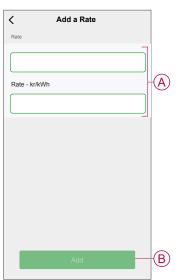

**NOTE:** Flat rate should be lower than peak rate.

### Adding schedule to tariff rate

You should add a scheduled time period for which a tariff rate will be active.

- 1. Tap Add A Schedule on electricity page.
- 2. Enter a schedule Name (A).
- 3. Select the number of **Days** (B).
- 4. Tap Start Time and Finish Time to set the time period (C).
- 5. Tap Rate (D) and select the type of rate (Flat or Peak rate).
- 6. Tap Add (E) to save the schedule.

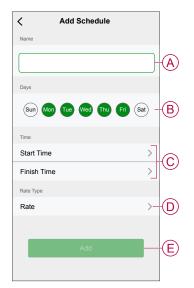

### **Checking currency type**

You can view the currency type in the Wiser app.

NOTE: Default currency is set based on the home location.

To view currency type:

- 1. Tap on the home page.
- 2. Select **Home Management** and select your home where the energy device is installed, to view **Home Settings**.
- 3. On Home Settings page, you can view the currency type.

Following currency are available based on home location:

- Kr NOK: Norway
- Kr SEK: Sweden
- Kr DKK: Denmark
- € EUR: Finland and Spain
- Ft HUF: Hungary
- £ LE: Egypt

### Identifying the device

Using the Wiser app, you can identify the device. To identify the PowerTag :

- 1. On the **Home** page, select the desired PowerTag from the list of available devices.
- 2. Tap Settings (A) and then tap Identify (B).

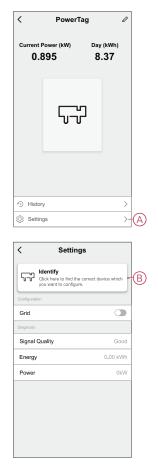

Tap OK on the pop-up notification panel when the PowerTag is identified.
 NOTE: The green LED on the identified PowerTag blinks for 30 s.

### Changing the device icon

You can change the device icon using the Wiser app.

- 1. On the Home page, select the device for which you wish to change the icon.
- 2. At the top-right corner of the screen, tap
- 3. Tap edit 🖍 next to the device name.
- 4. Tap **Icon** to view the menu.

- 5. In the slide-up menu, select any one of the following (A) to change the device icon:
  - Take photo allows you to click a photo from the mobile camera.
  - Select from Icon Library allows you to select an icon from the app library.
  - Select from Album allows you to select a photo from the mobile gallery.

| <                        |   |   |
|--------------------------|---|---|
|                          |   |   |
|                          |   |   |
|                          |   |   |
|                          |   |   |
|                          |   |   |
|                          |   |   |
|                          |   |   |
|                          |   |   |
|                          |   |   |
|                          |   |   |
|                          |   |   |
| Take photo               |   |   |
| Select from Icon Library | - | A |
| Select from album        |   |   |
| Cancel                   |   |   |
| _                        |   |   |

### **Renaming the device**

You can rename the device using the Wiser app.

- 1. On the **Home** page, select the device for which you wish to rename.
- 2. At the top-right corner of the screen, tap
- 3. Tap edit *i* next to the device name.
- 4. Tap **Name**, enter the new name (A) and then tap **Save**.

|   | Rer | name |   |    |
|---|-----|------|---|----|
| N |     |      | Ś | (A |
|   |     |      |   |    |

## **Personalized Energy Insights**

#### NOTE:

- Personalized Energy Insights is available only in Sweden.
- This feature will be available after 30 days from setting the grid.

Personalized Energy Insights is an energy management feature dedicated to monitor the way we use energy in our everyday life. This feature estimates energy consumption of a household purely based on data from their utility.

This makes it possible to follow the consumed energy over time and calculate a load/energy consumption and provides you with the following personalized energy insights:

- · comparison of energy consumption with similar homes
- breakdown of energy consumption
- · energy saving tips

### **Enabling Personalized Energy Insights**

Using the Wiser app you can enable Personalized Energy Insights to monitor the energy breakdown, and comparison between similar homes and also view energy-saving tips.

**NOTE:** To enable Personalized Energy Insights you must meet the following conditions:

- User should be registered in the Europe data center.
- Users home location must be Sweden.
- One PowerTag should be configured as Grid (main incomer).
- User should have minimum 30 days of load consumption data.

#### To enable Personalized Energy Insights:

On the Home page, tap Energy Dashboard > Insights, then tap splash screen (A).

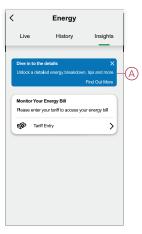

**NOTE:** Do not accidentally close the splash screen as it takes 3 weeks for this option to reappear, until that you cannot enable to Personalized Energy Insights.

- 2. Read the tutorial information and tap **Next** twice, then tap **Unlock Personalized Energy Insights**.
- 3. Read the privacy notice and tap **Activate** on each page.

NOTE: Accepting consent is optional.

4. Once Personalized Energy Insights is successfully enabled, you will receive an in-app notification and then immediately you will be prompted to create a home profile. Refer Creating home profile, page 20.

NOTE: You can also navigate through in-app notification which is

received after enabling Personalized Energy Insights by tapping  $\bigtriangleup$ .

### Creating/updating home profile

User must create a home profile to compare the energy consumption with similar home profiles and also to get the energy usage breakdown based on categories like heating, cooking, lighting, washing etc. **To create home profile:** 

- 1. On the Home Profile page tap Continue.
- 2. Select the type of home and tap Next:
  - House
  - Apartment
  - Semi-detached
  - Holiday Home
  - Other

| < Home Profile                |              |
|-------------------------------|--------------|
| What type of home do you live | in?          |
| House                         | $\checkmark$ |
| Apartment                     |              |
| Semi-detached                 |              |
| Holiday Home                  |              |
| Other                         |              |
|                               | _            |
| Next                          |              |

**NOTE:** Based on the type of home step 4 to step 12 may differ.

3. Set the size of your home either by tapping (A) or using the sliding bar (B).

| <   | Home Profile            |   |
|-----|-------------------------|---|
|     | What size is your home? |   |
|     |                         |   |
|     | 98 m²                   | A |
|     |                         |   |
| 0m² | 400m²                   |   |
|     |                         | B |
|     | New                     |   |
|     | Next                    |   |

NOTE: Maximum home size can be 400 sq m.

4. Set the number of people living in the home either by tapping (C) or using the sliding bar (D).

| < | Home Profile                       |   |
|---|------------------------------------|---|
|   | How many people live in your home? |   |
|   |                                    |   |
|   | 2                                  | C |
|   |                                    |   |
| 0 | 10                                 |   |
|   |                                    | U |
|   | Next                               |   |
|   |                                    |   |

**NOTE:** Maximum 10 people can be added.

- 5. Select the main heating system and tap Next:
  - District Heating
  - Radiators
  - Air/Air Heat Pump
  - Water Pan
  - Rock Heat
  - Exhaust Air Heat Pump
  - Other/Unknown

| What is your main heating system?                                                                                     | Home Profile                     |              |
|----------------------------------------------------------------------------------------------------|----------------------------------|--------------|
| kadiators vir/Air Heat Pump vir/Air Heat Pump vir/Air Heat Pump vir/Air Heat Pump vir/Air Heat Pump vir/Air Heat Pump | What is your main heating syster | n?           |
| vik/Air Heat Pump<br>Water Pan<br>tock Heat<br>Schaust Air Heat Pump                                                  | istrict Heating                  |              |
| Vater Pan<br>Rock Heat<br>Exhaust Air Heat Pump                                                                       | adiators                         | $\checkmark$ |
| kock Heat<br>Exhaust Air Heat Pump                                                                                    | r/Air Heat Pump                  |              |
| Exhaust Air Heat Pump                                                                                                 | ater Pan                         |              |
|                                                                                                    | ock Heat                         |              |
| Dther/Unknown                                                                                                    | xhaust Air Heat Pump             |              |
|                                                                                                    | ther/Unknown                     |              |
|                                                                                                    |                                  |              |
|                                                                                                    |                                  |              |
| Next                                                                                                    | Next                             |              |

- 6. Select the applicable secondary heating systems and tap **Next**:
  - Radiators
  - District Heating
  - Air/Air Heat Pump
  - Air Water Heat Pump
  - Water Pan
  - Rock Heat
  - Exhaust Air Heat Pump
  - Floor Heat
  - Other / Unknown

| < Home Profile                |                                                                                                    |
|-------------------------------|----------------------------------------------------------------------------------------------------|
| What is your other heating sy | stem?                                                                                                    |
| Radiators                     | 0                                                                                                    |
| District Heating              | <ul> <li></li> <li></li></ul> |
| Air/Air Heat Pump             | Ø                                                                                                    |
| Air Water Heat Pump           |                                                                                                    |
| Water Pan                     | Ø                                                                                                    |
| Rock Heat                     | Ø                                                                                                    |
| Exhaust Air Heat Pump         | Ø                                                                                                    |
| Floor Heat                    | Ø                                                                                                    |
| Other/Unknown                 | Ø                                                                                                    |
| Next                          |                                                                                                    |

- 7. Select the type of hot water system and tap Next:
  - Hot Water Tank
  - Air/Air Heat Pump
  - Air Water Heat Pump
  - Rock Heat
  - District Heating
  - Other / Unknown

| < Home Profile                     |
|------------------------------------|
| What hot water system do you have? |
| Hot Water Tank                     |
| Air/Air Heat Pump                  |
| Air Water Heat Pump                |
| Rock Heat                          |
| District Heating                   |
| Other/Unknown                      |
|                                    |
|                                    |
|                                    |
| Next                               |

- 8. Select the appliances used to cook and tap Next:
  - Gas Stoves
  - Gas Ovens
  - Electric Stoves
  - Electric Ovens
  - Microwaves

#### NOTE:

- By default it will be 0, use +/- to set the number.
- Maximum of 5 individual appliances can be added.

| < Home Profile             |       |      |   |
|----------------------------|-------|------|---|
| What appliances do you use | to cc | iok? |   |
| Gas stoves                 | Ξ     | 2    | + |
| Gas ovens                  | Ξ     | 2    | + |
| Electric stoves            | Ξ     | 2    | + |
| Electric ovens             | Ξ     | 2    | + |
| Microwaves                 | Ξ     | 2    | + |
|                            |       |      |   |
|                            |       |      |   |
| Next                       |       |      |   |

- 9. Select the appliances in your home and tap Next:
  - Washing Machines
  - Dishwashers
  - Dryers
  - TVs
  - Game Consoles
  - Laptops
  - Stationary Computers

**NOTE:** Maximum 5 individual appliances can be added.

| < Home Prof            | ile       |     |    |
|------------------------|-----------|-----|----|
| What appliances do you | have at h | ome | €? |
| Washing Machines       | Ξ         | 2   | +  |
| Dishwashers            |           | 1   | +  |
| Dryers                 |           | 1   | +  |
| TVs                    | E         | 1   | +  |
| Game consoles          | E         | 1   | +  |
| Laptops                | E         | 2   | +  |
| Stationary computers   | E         | 1   | +  |
|                        |           |     |    |
| _                      |           |     |    |
| Next                   |           |     |    |

- 10. Select the fridges and freezers from the list:
  - Fridge
  - Freezer
  - Fridge and Freezer

**NOTE:** Maximum 5 individual appliances can be added.

| < Home Profile                  |      |     |     |
|---------------------------------|------|-----|-----|
| Do you have fridges and freezer | s at | hom | ie? |
| Fridge                          | Ξ    | 1   | +   |
| Freezer                         | Ξ    | 1   | +   |
| Fridge and Freezer              | -    | 1   | +   |
|                                 |      |     |     |
|                                 |      |     |     |
|                                 |      |     |     |
|                                 |      |     |     |
|                                 |      |     |     |
|                                 |      |     |     |
| Next                            |      |     |     |
|                                 |      |     |     |

11. Select the number of Electric cars, tap **Complete** and then tap **Done**.

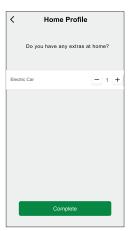

**NOTE:** To update the home profile, on the **Home** page, tap **Energy Dashboard > Insights > Update my home profile**, follow from step 2.

## **Checking Grid energy consumption**

Using the Wiser app, you can monitor the live and history data of the PowerTag as well as statistical analysis and comparison of energy consumption with similar homes.

- Live: provides live data of the Grid energy consumption.
- **History**: provides history of power consumed over the required duration (hours, days, months and years).
- **Insights**: provides annual bill for the tariff set, comparison of energy consumption with similar homes and information on energy savings.

### Live

Using the Wiser app, you can view the live energy consumption. To view live data, on **Home** page, tap **Energy Dashboard** > **Live**.

| <                    | Energy               |          |
|----------------------|----------------------|----------|
| Live                 | History              | Insights |
| Right now   Upda     | ited every 5 seconds |          |
|                      | 0.02 kw              |          |
| Today                | $\bigcirc$           |          |
| Energy Consun        | nption               |          |
| 0.5 kmh              |                      |          |
| 0.4 keeh<br>0.3 keeh | un 📃                 |          |
| CL2 Josh             |                      |          |
| 0.1 kwh              |                      |          |
| 0,0 kwh              | 06 09 12             | 15 18 21 |
| 9.11 kWh             |                      |          |
| Consumption to       | tal                  |          |

### **History**

Using the Wiser app, you can monitor the energy consumption by accessing the history.

#### History of energy consumption:

1. On Home page, tap Energy Dashboard > History.

- 2. On the **History** page, select a required time frame (A):
  - Hours: to view the hourly consumption.
  - **Days**: to view the daily consumption.
  - Months: to view the monthly consumption.
  - Years: to view the yearly consumption.

**NOTE:** (B) indicates the missing data for a specific duration, when the PowerTag was offline/disconnected.

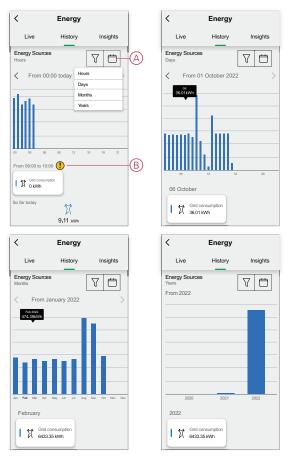

**NOTE:** Tap on the required hour/day/month/year in the bar graph to view the energy consumption.

### History of load consumption:

NOTE: This feature is available once Eliq is enabled.

- 1. On the **History** page, tap  $\forall$  and select **Load consumption**.
- 2. Tap (A) and select a required time frame:
  - Months: to view the monthly consumption.
  - Years: to view the yearly consumption.

| C Ene                                       | ergy                       | < Live                    | Energy<br>History               | Insights      |
|---------------------------------------------|----------------------------|---------------------------|---------------------------------|---------------|
| Load consumption                            |                            | 1                         | - manage                        | magnia        |
| Monthe                                      | 70                         | Load consumption<br>Years |                                 | 70            |
| From January 2022                           | Energy sources             |                           | Months                          |               |
|                                             | Load consumption           |                           | Years                           |               |
|                                             | Ji Aug Sep Oct Nor Dec     |                           |                                 | I             |
| ugust                                       | an wag sep der nev ble     | 2022 2020                 | 2021                            | 2022          |
| So interester                               | in in its in the interview | So manual                 | Trayer & Free<br>Without Street | in the second |
| California I California                     | n I +++ Steen              | CR STANK                  | I D Incorp                      | +++ To Neth   |
| neakdown<br>67,79m                          |                            | Breakdown<br>3442,88cm    |                                 |               |
| Construction in August<br>Construction Data |                            | Sec. Protos & Pressons    |                                 |               |
| Aug                                         | 3000                       | Aug                       |                                 | mage on       |
| Fidges & Freezers                           |                            | Everything Else           |                                 |               |
| Aug<br>Consumer Electronics                 |                            | Aug<br>Comuner Electronic |                                 | tatus on      |
| Aug                                         |                            | Aug 😑                     | a                               | 15100         |
| Custing                                     | 4,000                      | Cooking                   |                                 | 0,744         |
| Eng Englishing                              | a dente                    | Aug                       |                                 |               |
|                                             | 10000                      | Aug 😐                     |                                 | 7.65          |
| V Lighting                                  | 20000                      | V Ligning                 |                                 |               |
| ang 📥<br>Di Alamagas Can                    |                            | Aug Augu Co               |                                 |               |
| Aug                                         | 1000                       | Aug                       |                                 | 2165          |

**TIP:** Select the desired load, for example Washing, Cooking etc. to view the load consumption data.

**NOTE:** Select the required month/year in the bar graph to view the respective breakdown.

### Insights

Using the Wiser app, you can check the annual bill for a specific tariff for all users. Compare energy consumption with similar homes and energy saving tips for Eliq users.

To view insights:

1. On Home page, tap Energy Dashboard > Insights.

- 2. On the Insights page, you can see the following:
  - Annual bill as per the tariff set (A).
  - · Comparision of energy consumption with similar homes.
    - (B) indicates energy consumption of your home.
    - (C) indicates energy consumption of similar homes.
  - Update home profile, page 20 (D).
  - Energy saving tips (E).
  - List of additional tips to save energy (F).

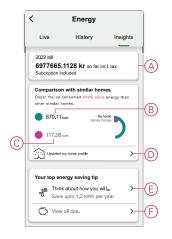

- 3. Tap (F), to View all tips.
  - To Do (G): list of tips to save energy.
  - **Done** (H): list of completed tips.

|   | < Energy Tips                                                                        |   |
|---|--------------------------------------------------------------------------------------|---|
| G | To Do Done                                                                           | ) |
|   | Pick your next tip from the list                                                     |   |
|   | Lower your Temperature<br>Save upto 950 kWh/year                                     |   |
|   | Mark As Done                                                                         |   |
|   | Read More >                                                                          |   |
|   | Invest in Solar Panels and<br>Produce Your Own Electricity<br>Save upto 675 kWh/year |   |
|   | Mark As Done                                                                         |   |
|   | Read More >                                                                          |   |
|   |                                                                                      |   |

TIP:

- Tap on **Read more** to view the detailed information regarding the tip and also the estimated savings per year.
- Once the tip on To Do tab has been implemented, tap Mark As Done. The tip will now appear in Done (H) tab.

### **Disabling Personalized Energy Insights**

To disable/stop Personalized Energy Insights services:

1. Tap — on the home page.

2. Select **More Services** >  $\checkmark$  and select the homes for which you want to disable Personalized Energy Insights service.

NOTE: You can select multiple homes at a time.

3. Read the information and tap (A), then tap **Stop Service**.

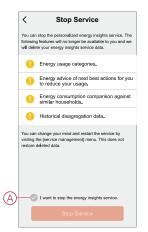

## Using the device

### Identifying the signal strength

The signal strength is an indicator of the wireless range that is received by the device.

To check the signal strength:

- 1. On the **Home** page, select the **PowerTag** for which you want to check the signal strength.
- 2. Tap Settings, in the Diagnosis section you can see the following:
  - Signal Quality (A): the signal strength is an indicator of the wireless signal that is received by the device.
  - Energy (B): total energy consumed by PowerTag in kWh.
  - Power (C): instant power consumed by PowerTag in kW.

| <          | Settings                                                                          |   |
|------------|-----------------------------------------------------------------------------------|---|
| 53         | Identify<br>Click here to find the correct device which<br>you want to configure. |   |
| Configurat | ion                                                                               |   |
| Grid       |                                                                                   |   |
| Diagnosis  |                                                                                   |   |
| Signal     | Quality Good-                                                                     | 0 |
| Energy     | 0.00 kWh-                                                                         | Œ |
| Power      | 0kW-                                                                              | ( |
|            |                                                                                   |   |
|            |                                                                                   |   |
|            |                                                                                   |   |
|            |                                                                                   |   |
|            |                                                                                   |   |

### **Checking individual device history**

1. On the Home page, tap All devices and select PowerTag.

2. Tap History (A).

| Current Power (kW) Day (kWh)<br>0.895 8.37 |
|--------------------------------------------|
| 5-22                                       |
|                                            |
|                                            |

- 3. In the History window, select required time frame:
  - **Day**: to view the daily consumption.
    - **NOTE:** Hourly information is only available for last 7 days.
  - Week: to view the weekly consumption.
  - Month: to view the monthly consumption.
  - Year: to view the yearly consumption.

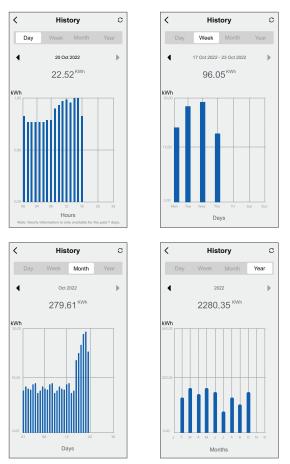

**NOTE:** Select the required day/week/month/year in the bar graph to view the energy consumption.

## **Creating an automation**

An automation allows you to group multiple actions that are usually done together, triggered automatically or at scheduled times. By using the Wiser app , you can create automations based on your needs.

**NOTE:** Automation is only possible with the PowerTag assigned as Grid.

To create an automation:

- 1. On the **Home** page, tap on
- 2. Go to **Automation** > + to create an automation.
- 3. Tap Edit Name, enter the name of the automation (A) and tap Save. TIP: You can choose the cover image that represents your automation by tapping A.

|   | Cancel Automation settings Save |
|---|---------------------------------|
|   | My Automation                   |
| A | Cancel Save                     |
|   |                                 |
|   | Effective Period All-Day >      |
|   |                                 |

- 4. Tap Any condition is met to select any one of the condition type (B):
  - All conditions are met: the automation is triggered when all the conditions are met.
  - Any condition is met: the automation is triggered when at least one condition is met.

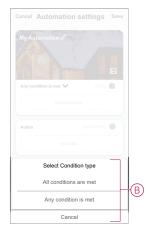

5. Tap Add Condition to display the slide-up menu.

- 6. In the **Add Condition** menu, you can do either or all of the following options (C):
  - When weather changes: select various weather settings.
  - Schedule: set the time and day.
  - When device status changes: select the device and its function.

NOTE: You can add one or more conditions using 🕀.

| Any c | ondition is met 🗸 (0/10    |   |
|-------|----------------------------|---|
|       |                            |   |
|       | Add Condition              |   |
| **    | When weather changes       | > |
| C     | Schedule                   | > |
| ധ     | When device status changes | > |

7. Tap **When device status changes** > **Grid** and select any of the following function (D):

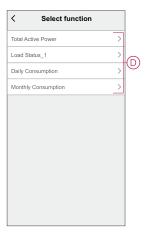

- Total Active Power: to set the real-time energy consumption (kW).
- Load Status: to set the total load consumption:
  - For the PowerTag as Grid, you can set Load On or Load Off.
  - For the PowerTag other than Grid, you can set Load>9W or Load<= 9W.
- Daily Consumption: to set the daily energy consumption.
- **Monthly Consumption**: to set the monthly energy consumption.
- 8. Tap **Add task** to display the slide-up menu.

- 9. In the Add task menu, you can do either or all of the following options (E):
  - Run the device: select the devices that you want to trigger.
  - Moment or Automation: select the moment which you want to trigger or select the automation that you want to enable or disable.
  - Send notification: turn on notification for the automation.
  - Delay: set the delay time.

NOTE: You can add one or more actions using f D.

|            | Add Task             |                      |   |
|------------|----------------------|----------------------|---|
| $\bigcirc$ | Run the device       | >                    |   |
| 88         | Moment or Automation | >                    |   |
| N          | Send notification    | >                    | T |
|            | Delay                | <ul> <li></li> </ul> |   |

- 10. Tap on Effective period to set the time range for the automation. You can select any one of the following (F):
  - All-day: 24 hours
  - Daytime: From sunrise to sunset
  - Night: From sunset to sunrise
  - Custom: User defined time period

|   | Effective perio                    | d Next     |
|---|------------------------------------|------------|
|   | All-day<br>24 hours                | Ø          |
|   | Daytime<br>From sunrise to sunset  | 0          |
| F | Night<br>From sunset to sunrise    | 0          |
|   | Custom<br>User-defined time period | 0          |
|   | Repeat                             | veryday >  |
|   | City Please select                 | a region > |

11. Once all the actions and conditions are set, tap **Save**.

Once the automation is saved, it is visible on the **Automation** tab. You can tap the toggle switch to enable/disable.

#### **Example of an Automation**

This demonstration shows you how to create an automation to switch off the load and receive notification when total active power consumption is more than set value.

1. Go to Automation > + to create an automation.

2. Tap , enter the name of the automation and tap **Save**.

**TIP**: You can choose the cover image that best represents your automation by tapping  $\overleftarrow{\sim}$ .

- 3. Tap Add Condition > When device status changes > Grid > Total Active Power.
- 4. Enter a target value (A), tap > (B) and then tap **Next**.

| < | т | otal | Act | tive | Pov | ver | Next |   |
|---|---|------|-----|------|-----|-----|------|---|
|   |   |      | ¢   |      | *   |     |      | B |
|   |   | 9    | 9   | 9    | 9   |     |      |   |
|   | 1 | 0    | • 0 | 0    | 0   | kW  |      | A |
|   | 2 | 1    | 1   | 1    | 1   |     |      |   |
|   |   |      |     |      |     |     |      |   |
|   |   |      |     |      |     |     |      |   |
|   |   |      |     |      |     |     |      |   |
|   |   |      |     |      |     |     |      |   |
|   |   |      |     |      |     |     |      |   |
|   |   |      |     |      |     |     |      |   |
|   |   |      |     |      |     |     |      |   |
|   |   |      |     |      |     |     |      |   |

- 5. Tap Add task > Run the device > Light.
- On Select function window, tap Switch from the slide-up menu and select Off > Save > Next.
- 7. Tap Add task > Send Notification select Notification then tap Next.
- 8. In the Automation Settings page, tap Save.

Once the automation is saved, it is visible on the **Automation** tab. You can tap the toggle switch on the automation to enable it.

#### Editing an automation

To edit an automation:

- 1. On the Automation tab, locate the automation you want to edit and tap •••.
- 2. On the **Edit** page, you can tap each item (such as dimmer, shutter, delay, temperature, etc.) to change the settings.

TIP:

- To delete an existing condition or action, slide each item towards left and tap **Delete**.

#### **Deleting an automation**

To delete an automation:

- 1. On the **Automation** tab, locate the automation that you want to delete and then tap ●●●.
- 2. Tap Delete and tap Ok.

**NOTE:** After deleting an automation, the device action can no longer be triggered.

## **Removing the device**

Using the Wiser app, you can remove a device from the device list. To remove a PowerTag:

- 1. On the Home page, tap All devices and select the PowerTag to be removed.
- 2. Tap to display more details.
- 3. Tap Remove and Factory Reset Device (A) > Confirm.

| <                  | More              |            |             |    |
|--------------------|-------------------|------------|-------------|----|
| Forme<br>Room:     | rTag<br>Energy Co | enter      | ۷>          |    |
| Device information | ition             |            | >           |    |
| Moment and A       | utomation         |            | >           |    |
| Others             |                   |            |             |    |
| FAQ & Feedba       | ick               |            | >           |    |
| Add to home s      | creen             |            | >           |    |
| Check for firm     | ware update       | No updates | available.> |    |
| Remove a           | and Factory       | Reset Dev  | ice —       | (A |
|                    |                   |            |             |    |
|                    |                   |            |             |    |
|                    |                   |            |             |    |

**TIP:** On the **Home** page, tap and hold the **PowerTag** to remove the device.

All the historical data will be deleted.

## **LED** indications

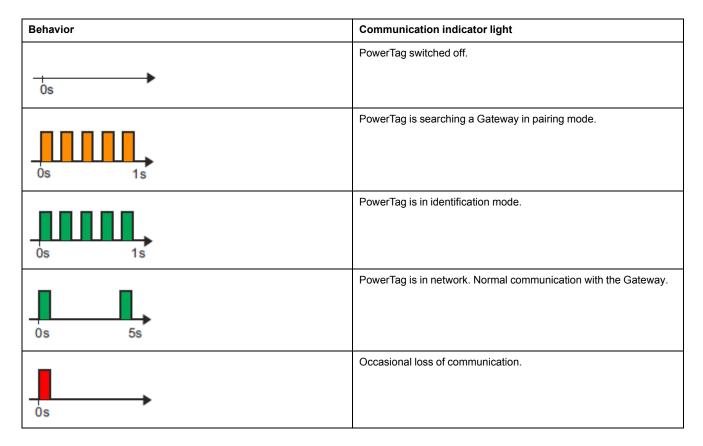

| Behavior | Communication indicator light           |
|----------|-----------------------------------------|
| Os 1s    | Loss of communication with the Gateway. |
| 0s       | Internal error detected.                |

# Troubleshooting

| Symptom                                                            | Possible cause                                                                                                    | Solution                                                                                                    |
|--------------------------------------------------------------------|----------------------------------------------------------------------------------------------------|----------------------------------------------------------------------------------------------------|
| Currency or the cost related information is not appearing correct. | User has not configured the tariff plan.                                                                                             | Configure the tariff plan correctly by setting the consumption and production target.                                                                                                    |
| Signal strength is bad.                                            | Poor signal between the Wiser Gateway and PowerTag.                                                                                  | Move the Wiser Gateway closer to the PowerTag.                                                                                                    |
| Dashboard is blank and the user unable to see the PowerTag.        | User has not set any PowerTag as Grid.                                                                                               | Set a PowerTag as Grid. Refer Setting<br>PowerTag as Grid, page 11.                                                                                                    |
| Individual PowerTag data is not available in dashboard.            | <ul> <li>Device is offline.</li> <li>System/Gateway is unable to receive data.</li> <li>Ethernet connection is incorrect.</li> </ul> | Restart the device. Also, ensure to correct the Ethernet connection.                                                                                                    |
| The hourly data is incorrect against real local time.              | Incorrect time configuration as per the user's country.                                                                              | Set correct time zone as per your country.                                                                                                    |
| The Wiser Gateway LED blinks amber continuously.                   | <ul> <li>IP address not assigned by the router.</li> <li>There is no internet router yet.</li> </ul>                                 | <ul> <li>Check for a proper internet connection.</li> <li>The Wiser Gateway switches to Discovery mode and tries to capture unmatched components.</li> <li>NOTE: Discovery mode lasts no longer than 10 minutes.</li> </ul>                                                                                 |
| The PowerTag LED blinks red rapidly.                               | PowerTag has lost connection with the Wiser Gateway.                                                                                 | <ul> <li>Do a power cycle by switching OFF<br/>and ON the PowerTag.</li> <li>Ensure that the LED starts blinking<br/>amber and try adding again.</li> <li>NOTE: If the LED still blinks red,<br/>replace with a new device and try<br/>adding again.</li> </ul>                                             |
| The PowerTag LED blinks red continously.                           | The PowerTag is not working permanently.                                                                                             | Replace with a new PowerTag and try adding again.                                                                                                    |
| The PowerTag LED is OFF                                            | PowerTag is probably not powered ON.                                                                                                 | Recheck the wiring and power connection of<br>the PowerTag and see if gets powered ON.<br>Try adding the device after it is powered<br>ON.<br>If the above mentioned method do not work,<br>replace the PowerTag and retry.                                                                                 |
| The PowerTag LED blinks orange.                                    | PowerTag is in discovery mode and is ready to be connected.                                                                          | <ul> <li>Perform any of the methods:</li> <li>Reduce the distance between the Gateway and the device if possible. Try adding again.</li> <li>Power OFF any other Gateways in the area which have wireless devices and try adding again.</li> <li>Replace with a new device and try adding again.</li> </ul> |

## **Technical data**

## Main data

| Commer-<br>cial<br>Reference    | R9M20       | R9M21       | R9M22 | R9M40 | R9M41 | R9M42 | R9M43 | R9M60 | R9M70 |
|---------------------------------|-------------|-------------|-------|-------|-------|-------|-------|-------|-------|
| E-number                        | Not defined | Not defined |       |       |       |       |       |       |       |
| Product color                   | White       | White       |       |       |       |       |       |       |       |
| Product or<br>component<br>type | Energy Sens | sors        |       |       |       |       |       |       |       |

## **Features**

| Rated Voltage      | Un       | 1P+N/2P | Phase-to-neutral/Phase-<br>to-phase | 200240 V AC ± 20 % |  |
|--------------------|----------|---------|-------------------------------------|--------------------|--|
|                    | Un       | 3P      | Phase-to-phase                      | 380415 V AC ± 20 % |  |
|                    | Un       | 3P+N    | Phase-to-neutral                    | 220240 V AC ± 20 % |  |
|                    |          |         | Phase-to-phase                      | 380415 V AC ± 20 % |  |
| Frequency          | 50/60 Hz |         |                                     |                    |  |
| Maximum current    | Imax     |         | 63 A                                |                    |  |
| Basic current      | lb 10 A  |         |                                     |                    |  |
| Saturation current |          |         | 130 A                               |                    |  |
| Starting current   | lst      |         | 40 mA                               |                    |  |

## Environment

| Operating temperature | -25 °C to +60 °C                          |                  |
|-----------------------|-------------------------------------------|------------------|
| Storage temperature   |                                           | -40 °C to +85 °C |
| Overvoltage category  | As per IEC 61010-1                        | Cat. III         |
| Measuring category    | Measuring category As per IEC 61010-2-030 |                  |
| Altitude              | · · · · · · · · · · · · · · · · · · ·     | ≤ 2000 m         |
| Degree of protection  | Device only                               | IP20             |
|                       | ІК                                        |                  |

# Radio-frequency communication

| ISM band 2.4 GHz                           | 2.4 GHz to 2.4835 GHz |                     |
|--------------------------------------------|-----------------------|---------------------|
| Channels                                   | As per IEEE 802.15.4  | 11 to 26            |
| Isotropic Radiated Power Equivalent (EIRP) |                       | 0 dBm               |
| Maximum transmission time                  |                       | < 5 ms              |
| Channel occupancy Messages sent every      |                       | 5 seconds (approx.) |

## **Characteristics of measuring functions**

| Function                 |      | Performance category as per<br>IEC 61557–12<br>PMD-I/DD/K55/1 | Device measuring range                |        |  |
|--------------------------|------|---------------------------------------------------------------|---------------------------------------|--------|--|
| Active energy            | Ea   | Class 1                                                       | Total and partial 0 to 99999999.9 kWh |        |  |
| (delivered and received) |      |                                                               |                                       |        |  |
| Power                    | P CI | Class 1                                                       | 1P+N                                  | ≤ 1 VA |  |
| Fower                    | Г    | Class                                                         | 3P/3P+N                               | ≤ 2VA  |  |

# Weight

| R9 M63 | Туре      | Weight (g) |
|--------|-----------|------------|
|        | 1P + Wire | 16.4       |
|        | 1P + N    | 17.5       |
|        | 3P        | 28         |
|        | 3P + N    | 35         |
| R9 F63 | 1P + N    | 16         |
|        | 3P + N    | 40         |

## Compliance

### **Compliance information for Green Premium products**

Find and download comprehensive information about Green Premium products, including RoHS compliance and REACH declarations as well as Product Environmental Profile (PEP) and End-of-Life instructions (EOLI).

### **General information about Green Premium products**

Click the link below to read about Schneider Electric's Green Premium product strategy.

https://www.schneider-electric.com/en/work/support/green-premium/

### Find compliance information for a Green Premium product

Click the link below to search for a product's compliance information (RoHS, REACH, PEP and EOLI).

**NOTE:** You will need the product reference number or product range to perform the search.

https://www.reach.schneider-electric.com/CheckProduct.aspx?cskey= ot7n66yt63o1xblflyfj

### **Trademarks**

This guide makes reference to system and brand names that are trademarks of their relevant owners.

- Zigbee<sup>®</sup> is a registered trademark of the Connectivity Standards Alliance.
- Apple<sup>®</sup> and App Store<sup>®</sup> are brand names or registered trademarks of Apple Inc.
- Google Play™ Store and Android™ are brand names or registered trademarks of Google Inc.
- Wi-Fi<sup>®</sup> is a registered trademark of Wi-Fi Alliance<sup>®</sup>.
- Wiser™ is a trademark and the property of Schneider Electric, its subsidiaries and affiliated companies.

Other brands and registered trademarks are the property of their respective owners.

Printed in: Schneider Electric 35 rue Joseph Monier 92500 Rueil Malmaison - France + 33 (0) 1 41 29 70 00

Schneider Electric 35 rue Joseph Monier 92500 Rueil Malmaison France

+ 33 (0) 1 41 29 70 00

www.se.com

As standards, specifications, and design change from time to time, please ask for confirmation of the information given in this publication.

© 2023 - Schneider Electric. All rights reserved. DUG\_PowerTagE\_WSE-00